# **Tilføjelse af Censorsekretariats fællespostkasse i Outlook**

*Denne vejledning kan du bruge, hvis du bruger Outlook som din foretrukne mailpostkasse. Ved denne opsætning kan du nøjes med kun at følge nedenstående vejledning den ene gang, hvor du skal opsætte dine mailpostkasser.*

1. Klik på "Filer" og "Tilføj Konto"

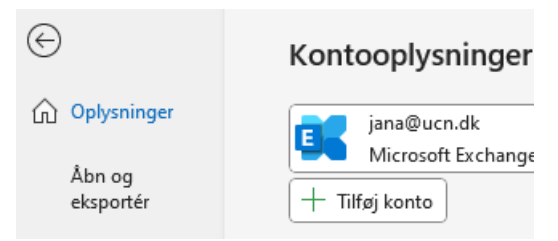

2. Skriv mailadressen på fællespostkassen, klik på "Avancerede indstillinger", sæt flueben i "Lad mig manuelt konfigurere min konto" og tryk "Opret forbindelse"

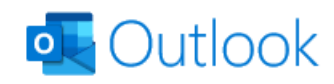

Mailadresse

jordbrug@censorsekretariatet.dk

Avancerede indstillinger ^

√ Lad mig manuelt konfigurere min konto

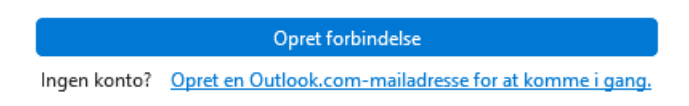

3. Klik på "Microsoft 365"

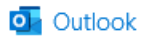

### Avanceret konfiguration

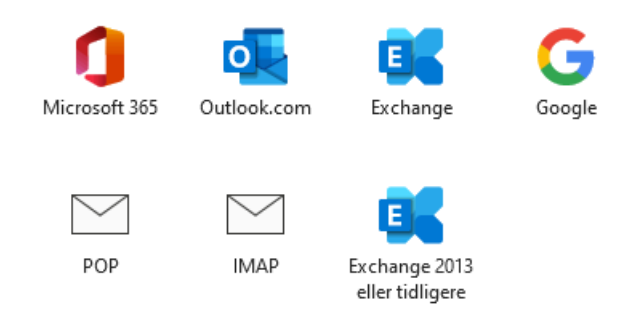

4. Når du får "Log på" boksen, så slet navnet på fællespostkassen, og skriv dit forpersonsbrugernavn ind, og klik på "Næste". Vær opmærksom på, at du ved dette step skal skrive […@ucn.dk].

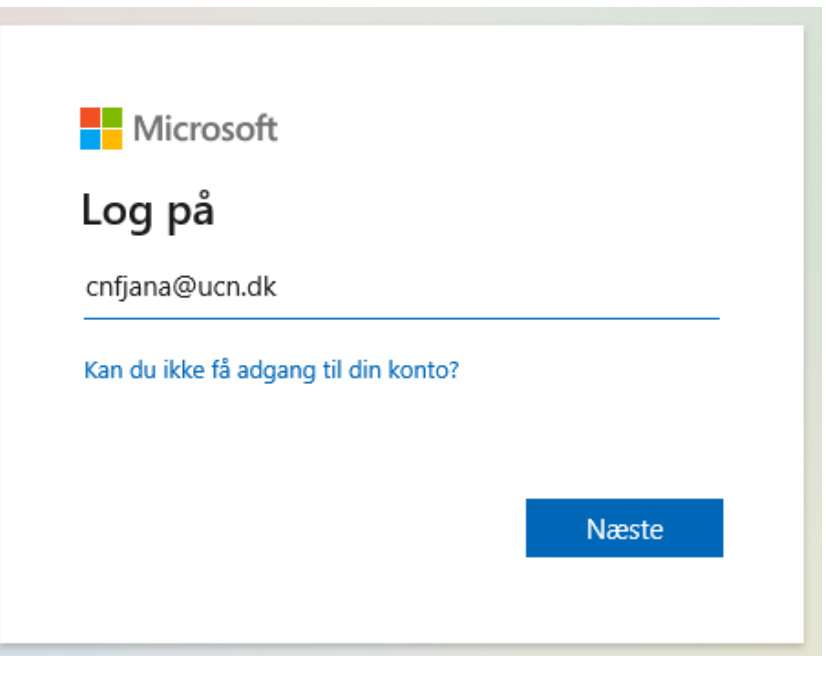

5. Indtast adgangskoden Velkommen2023! og tryk på "Log på"

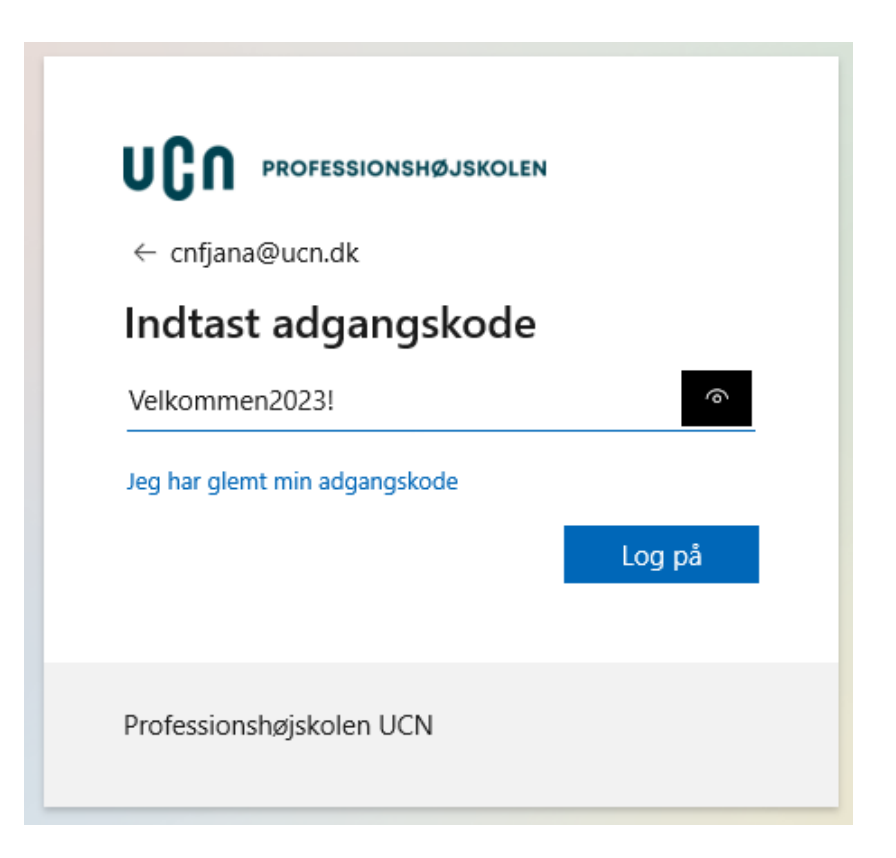

6. Indtast Velkommen2023! i feltet "Nuværende adgangskode", og indtast herefter en ny adgangskode, som du selv vælger, i de 2 nederste felter.

Koden skal være minimum 14 karakterer lang, der skal benyttes små og store bogstaver, samt tal og specialtegn.

Klik på "Log på"

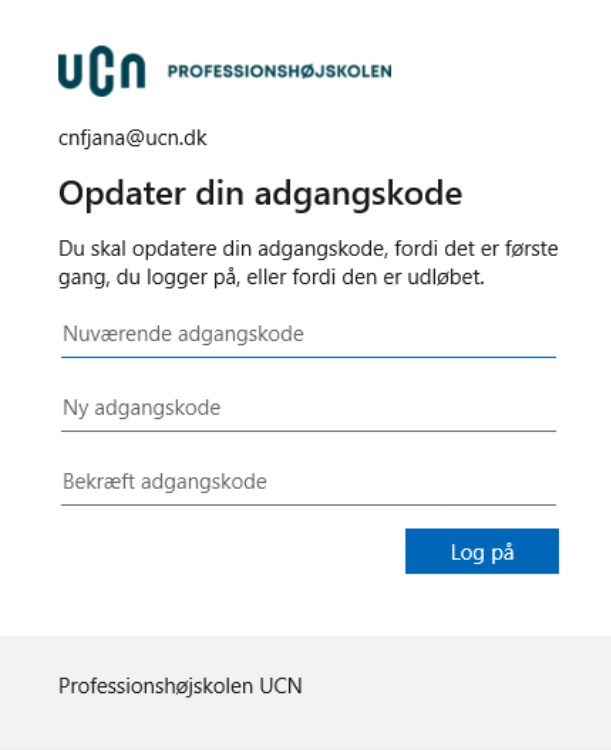

7. Klik på "Send sms til '+xx xxxxxxxx' for at bekræfte din identitet.

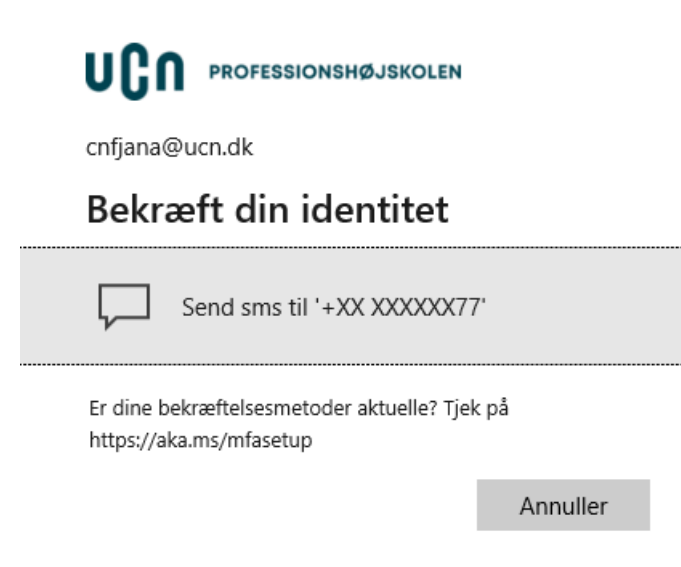

8. Indtast herefter koden du modtager på din telefon, og klik på "Bekræft"

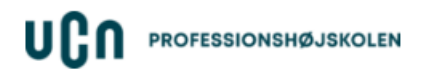

cnfjana@ucn.dk

## Indtast kode

□ Vi sendte en sms til dit telefonnummer +XX XXXXX77. Indtast koden for at logge på.

Kode

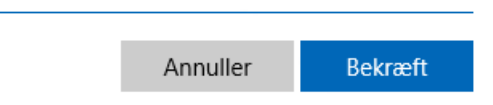

9. Klik på "Nej, du skal kun logge på denne app"

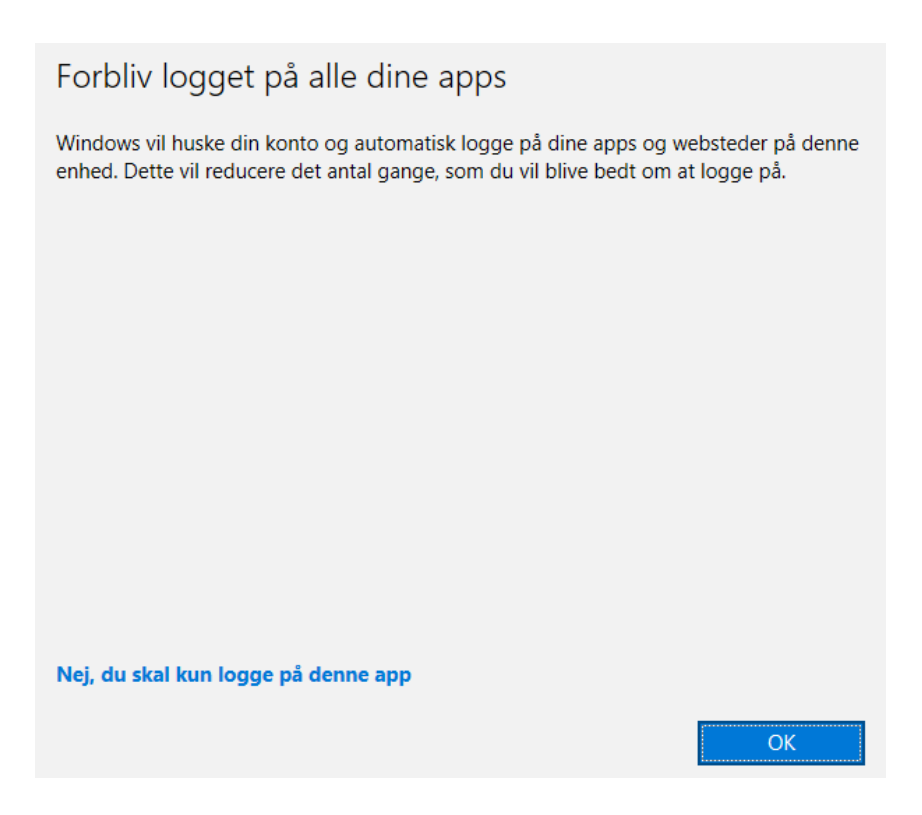

### 10. Klik på "Næste"

### Kontoindstillinger for Exchange

jordbrug@censorsekretariatet.dk

Offlineindstillinger

√ Brug Cachelagret Exchange-tilstand til at downloade mails til en Outlook-datafil

Download tidligere mails:

 $-1$ år J.

Næste

11. Klik på "Udført"

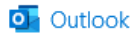

Kontoen blev tilføjet

Du skal genstarte Outlook, for at ændringerne kan træde i kraft.

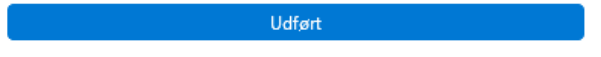

12. Genstart Outlook. Nu er fællespostkassen opsat i din Outlook.

13. Når du skal tilføje din forpersonsbruger-postkasse i Outlook, skal du blot følge guiden her igen, men skifte e-mailadressen ud i step 2, så det er din forpersonsbruger e-mail.

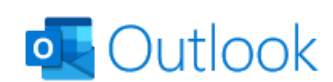

Mailadresse cnfjana@censorsekretariatet.dk

Avancerede indstillinger v

Opret forbindelse Ingen konto? Opret en Outlook.com-mailadresse for at komme i gang.

*Hvis du oplever problemer med opsætningen af dine mailadresser i Outlook eller har spørgsmål hertil, kan du kontakte HelpDesk på tlf. 7269 9999. Der kan dog ikke stilles garanti for, at HelpDesk kan løse problemet.*

 $\ddot{\ }$